**АО БСКБ «Нефтехимавтоматика»**

# **Машина для определения колееобразования асфальтобетонных покрытий прокатыванием нагруженного колеса**

*ЛинтеЛ*® **КНК-20**

**Руководство по эксплуатации АИФ 2.782.016 РЭ**

#### **АО БСКБ «Нефтехимавтоматика»**

#### **Современные аппараты для контроля качества нефтепродуктов**

Благодарим Вас за приобретение и использование *ЛинтеЛ*® КНК-20 – машины для определения колееобразования асфальтобетонных покрытий прокатыванием нагруженного колеса.

АО БСКБ «Нефтехимавтоматика» с 1959 г. производит и поставляет аппараты для контроля качества нефтепродуктов в лаборатории заводов, аэропортов, предприятий топливноэнергетического комплекса.

Наши аппараты реализуют СТАНДАРТНЫЕ МЕТОДЫ, прошли метрологическую аттестацию, включены в МИ 2418-97 «Классификация и применение технических средств испытаний нефтепродуктов» и соответствующие ГОСТы как средства реализации методов контроля качества.

В аппаратах предусмотрены специальные решения, позволяющие реализовывать кроме стандартных методов и методы для выполнения исследований, что особенно важно при разработке новых видов продукции. АО БСКБ «Нефтехимавтоматика» применяет новейшие технологии и компоненты для обеспечения стабильно высокого качества аппаратов, удобства их эксплуатации, с целью сокращения затрат времени на испытания и повышения эффективности Вашей работы.

В приобретенной Вами машине *ЛинтеЛ*®КНК-20 применены лучшие достижения в разработках изделий данного типа:

- современное устройство управления, с использованием импортных комплектующих и узлов повышенной надёжности;
- персональный компьютер, система подсказок и самодиагностики повышают удобство Вашей работы, а также позволяют сократить время освоения;
- высокостабильные измерительные датчики. Предусмотрена возможность точной подстройки показаний;
- автоматическое поддержание условий испытания;
- сохранение в памяти до 1000 результатов испытаний.

# СОДЕРЖАНИЕ

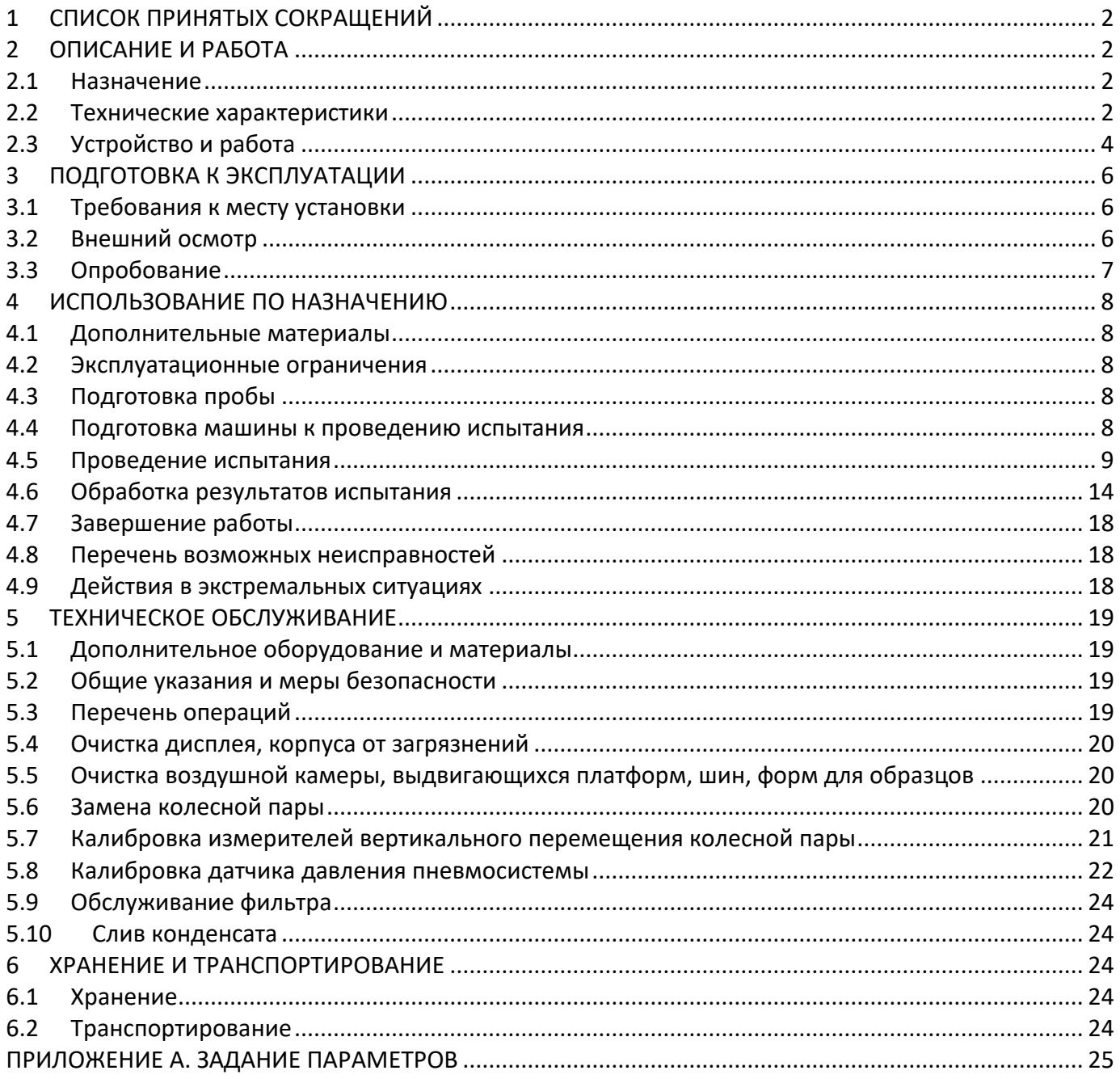

Руководство по эксплуатации содержит сведения о конструкции, принципе действия, характеристиках машины *ЛинтеЛ*® КНК-20 и указания, необходимые для её правильной и безопасной эксплуатации.

# **1 СПИСОК ПРИНЯТЫХ СОКРАЩЕНИЙ**

<span id="page-5-0"></span>Машина – машина *ЛинтеЛ*® КНК-20. ПК – персональный компьютер.

# **2 ОПИСАНИЕ И РАБОТА**

#### <span id="page-5-2"></span><span id="page-5-1"></span>**2.1 Назначение**

Машина *ЛинтеЛ*® КНК-20 изготовлена согласно ТУ 28.99.99-051-00151785-2016, является испытательным оборудованием напольного типа и предназначена для определения колееобразования асфальтобетонных покрытий прокатыванием нагруженного колеса в соответствии со стандартами:

- EN 12697-22 «Смеси битумные. Методы испытаний горячих асфальтовых смесей. Часть 22. Испытание на колееобразование прокатыванием нагруженного колеса» (небольшой прибор, воздушная среда, методы А, В);
- ГОСТ Р 58406.3 «Дороги автомобильные общего пользования. СМЕСИ АСФАЛЬТОБЕТОННЫЕ ДОРОЖНЫЕ И АСФАЛЬТОБЕТОН. Метод определения стойкости к колееобразованию прокатыванием нагруженного колеса»;
- ОДМ 218.3.017 «Методические рекомендации по определению колееобразования асфальтобетонных покрытий прокатыванием нагруженного колеса» (метод А и B (Б) в воздушной среде для малых машин).

#### <span id="page-5-3"></span>**2.2 Технические характеристики**

#### 2.2.1 Эксплуатационные характеристики машины указаны в таблице 1

Таблица 1 – Эксплуатационные характеристики

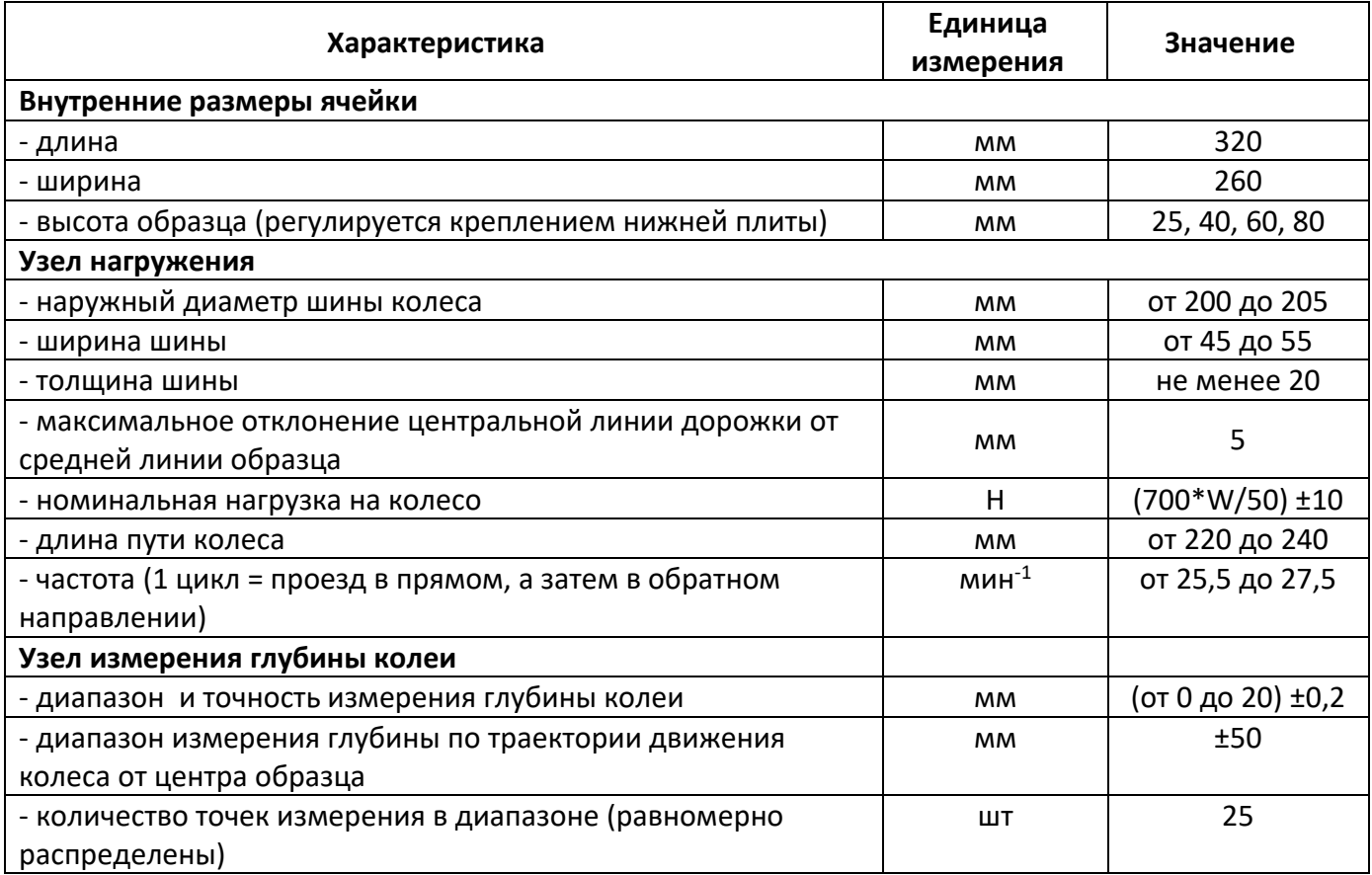

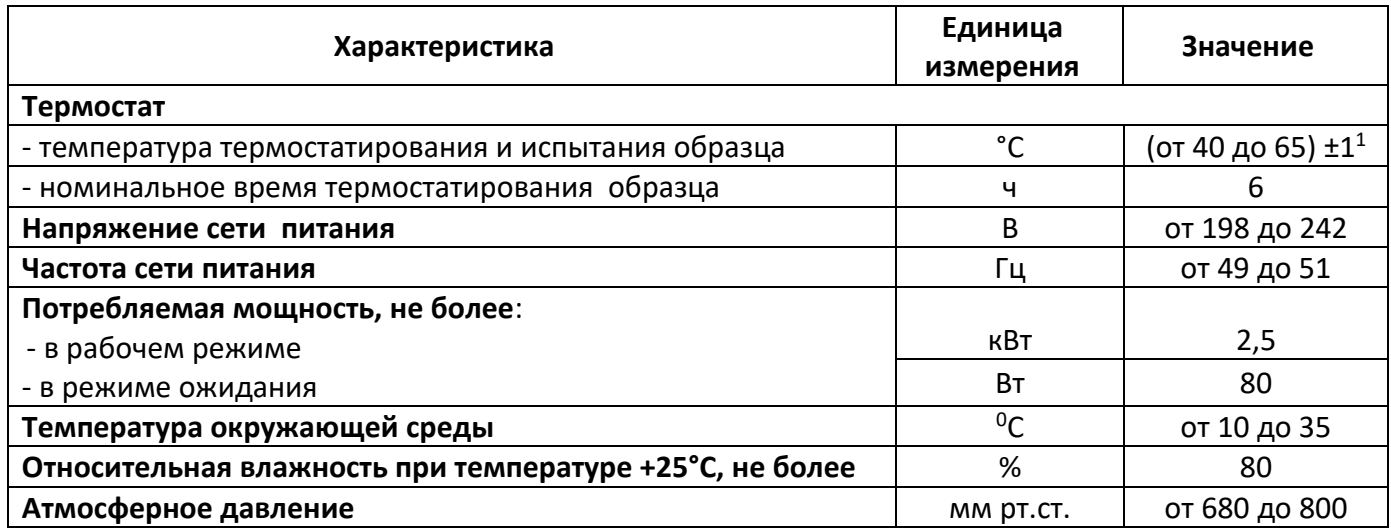

2.2.2 Массо-габаритные характеристики машины указаны в таблице [2.](#page-6-0)

<span id="page-6-0"></span>Таблица 2 – Массо-габаритные характеристики

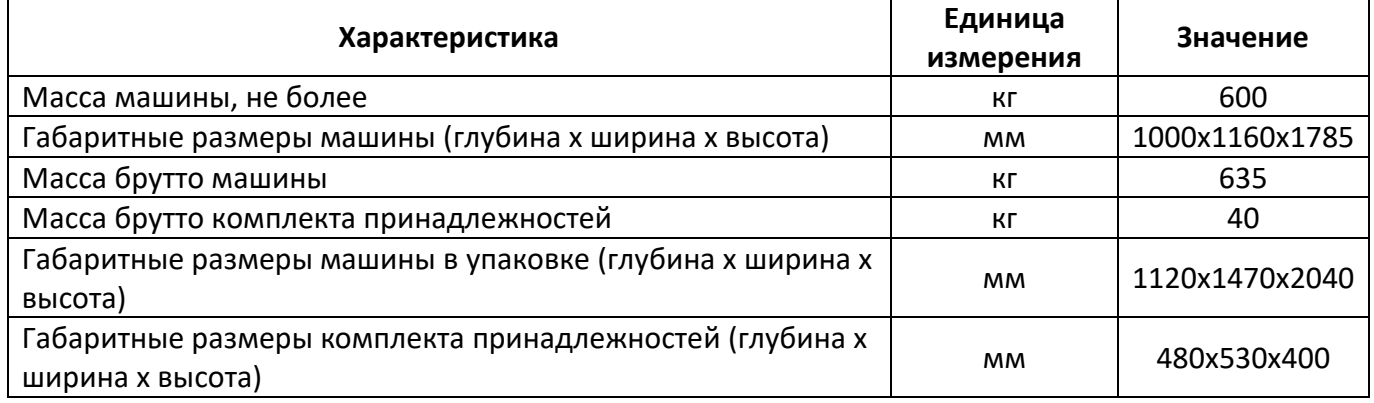

2.2.3 Точностные характеристики машины приведены в таблице 3.

Таблица 3 – Точностные характеристики

| Характеристика                                                   | Единица<br>измерения | Диапазон<br>значений | Значение |
|------------------------------------------------------------------|----------------------|----------------------|----------|
| Точность поддержания усилия                                      |                      | 700                  | ±10H     |
| Точность поддержания температуры устройства<br>термостатирования | $^{\circ}$ C         | От 40 до 65          | ±1       |
| Точность измерителя глубины колеи                                | <b>MM</b>            | От 0 до 20           | ±0,2     |
| Частота циклов нагрузки                                          | МИН $^{-1}$          | 26,5                 | ±1       |

Предприятие-изготовитель гарантирует неизменность точностных характеристик, подтвержденных при первичной аттестации после транспортировки.

2.2.4 Перечень автоматизированных функций:

- автоматическое поддержание температуры образцов;
- автоматическое выполнение заданного количества циклов движения колеса или выполнение циклов до получения требуемой глубины колеи;
- автоматическое измерение глубины колеи во время испытания;
- запоминание до 1000 результатов измерений и таблиц, вывод графиков измерения по данным таблиц;
- расчёт требуемых показателей по EN 12697-22, ГОСТ Р 58406.3 и ОДМ 218.3.017;
- вывод результатов испытаний на внешнее устройство печати;
- наличие функций тестирования и самодиагностики;
- вывод сообщений об ошибочных ситуациях.

l

 $^{-1}$  обязательно выше температуры окружающей среды на 10°С

# <span id="page-7-0"></span>**2.3 Устройство и работа**

# 2.3.1 Комплектность поставки

- 1) Машина *ЛинтеЛ*® КНК-20 АИФ 2.782.016.
- 2) Эксплуатационные документы:
	- Руководство по эксплуатации АИФ 2.782.016 РЭ;
	- Паспорт АИФ 2.782.016 ПС;
	- Программа и методика аттестации АИФ 2.782.016 МА.
- 3) Комплект принадлежностей.

# 2.3.2 Конструкция машины

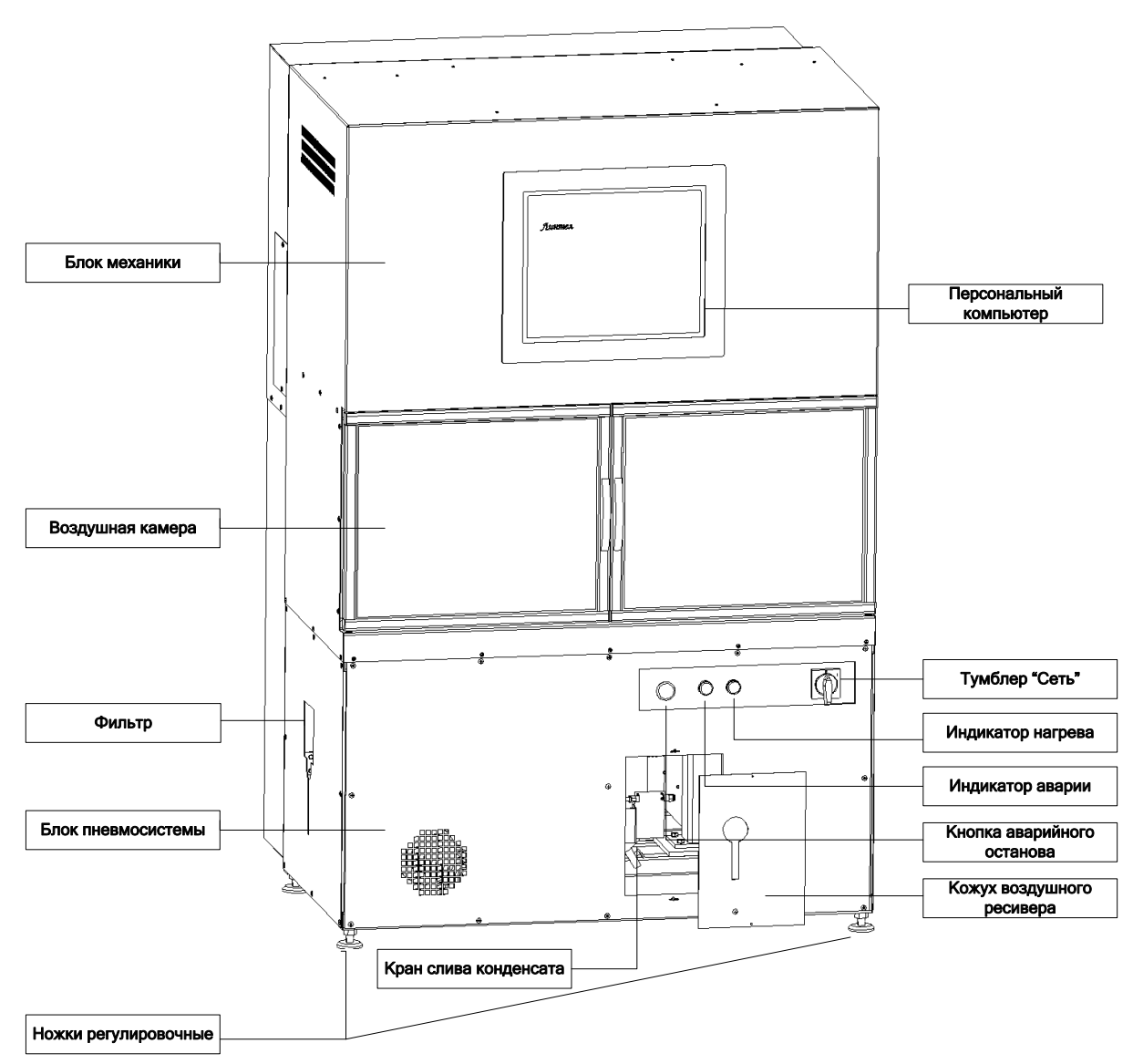

Рисунок 1 – Общий вид машины

- <span id="page-7-1"></span>2.3.2.1 Общий вид представлен на рисунке 1. Машина состоит из блока пневмосистемы, воздушной камеры, блока механики и персонального компьютера.
- 2.3.2.2 На лицевой части блока пневмосистемы расположены тумблер «Сеть», Кнопка аварийного останова, индикатор аварии и индикатор нагрева, кожух воздушного ресивера.
- 2.3.2.3 На задней части машины расположены клемма заземления и шнур питания.
- 2.3.2.4 На правой стенке машины расположен разъем USB для подключения печатающего устройства.

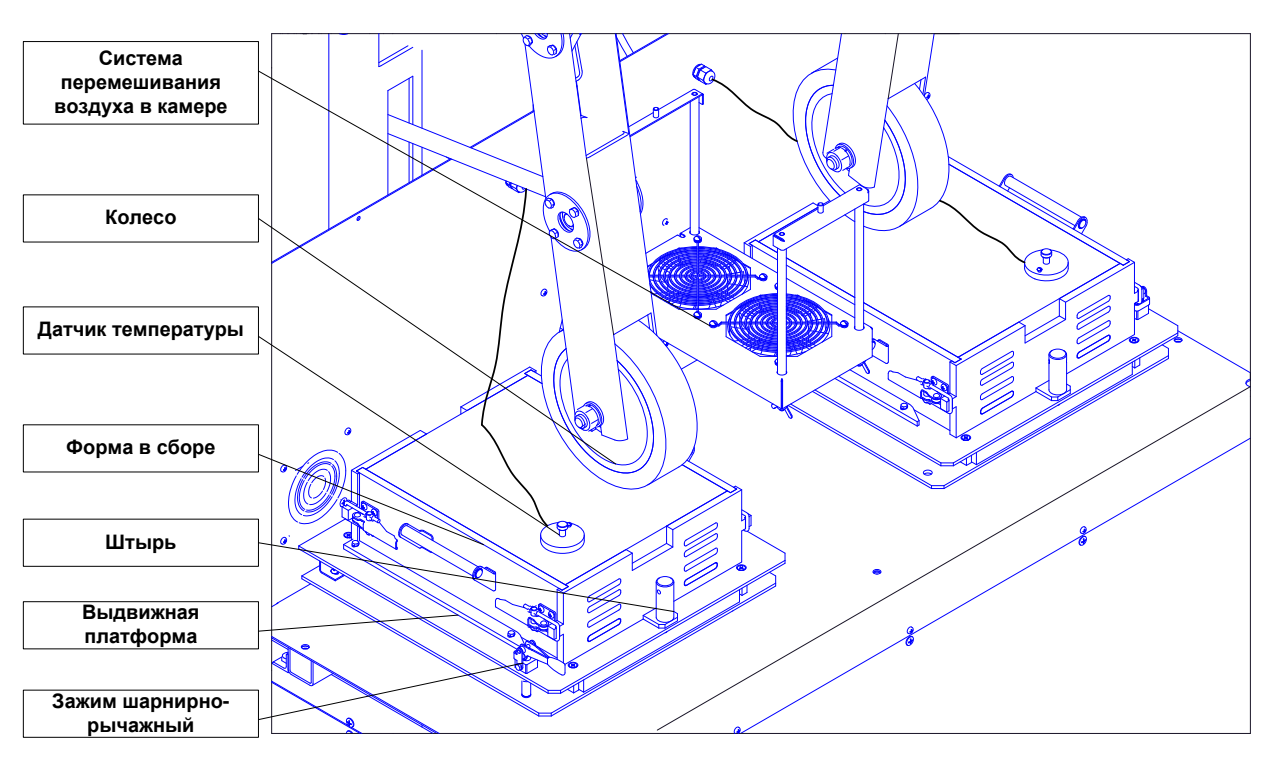

Рисунок 2 – Общий вид воздушной камеры

<span id="page-8-0"></span>2.3.3 Состав устройства для прокладки колеи

Устройство для прокладки колеи состоит из колесной пары, которая перемещается по поверхности образцов, помещенных в формы и установленных на выдвижные платформы внутри воздушной камеры.

#### *ВНИМАНИЕ*

*Составные части формы имеют маркировку, соответствующую номеру ячейки (1 или 2). Пронумерованная форма должна быть установлена в ячейку с соответствующим номером. Неправильная установка может привести к неправильному измерению глубины колеи.*

#### *ВНИМАНИЕ*

*Запрещается менять составные части форм между собой.*

2.3.3.1 Формы фиксируются на выдвижных платформах с помощью штырей. Выдвижная платформа фиксируется при помощи шарнирно-рычажных зажимов.

2.3.3.2 Колеса над столом осуществляют поступательно-возвратное движение, а устройство обеспечивает контроль скорости увеличения глубины колеи на поверхности образца.

2.3.3.3 Устройство включает в себя:

1) колесную пару с шинами, прикрепленными к колесам;

2) пневмосистему, обеспечивающую приложение нагрузки к колесам, заданное усилие (направленное перпендикулярно поверхности платформы для образцов) и перемещение колесной пары вверх и вниз;

3) привод колесной пары, обеспечивающий перемещение колесной пары по поверхности образцов вперед и назад под нагруженными колесами. Привод обеспечивает прямолинейные гармонические перемещения колес относительно центра верхней поверхности испытательных образцов с полной амплитудой перемещения (230 ± 10) мм, и частотой циклов нагрузки (26,5 ± 1,0) мин<sup>-1</sup>;

4) устройство для измерения вертикального положения нагруженного колеса с точностью ±0,2 мм и с диапазоном измерений не менее 20,0 мм;

5) устройство нагрева и перемешивания воздуха в воздушной камере, обеспечивающее постоянную температуру образцов во время испытаний с точностью ±1°C относительно заданной температуры.

#### 2.3.4 Работа машины

2.3.4.1 Образцы, помещенные в формы, устанавливаются на выдвижные платформы и помещаются внутрь воздушной камеры. Формы фиксируются на выдвижных платформах с помощью штырей. Выдвижная платформа фиксируется при помощи шарнирно-рычажных зажимов. На поверхность образцов помещаются датчики температуры.

2.3.4.2 Перед началом испытания образцы могут быть кондиционированы в воздушной камере при заданной температуре с точностью  $\pm 1^0$ С в течении заданного времени.

2.3.4.3 Перед началом испытания выполняется заданное количество проходов колеса.

2.3.4.4 Развитие колеи контролируется с помощью автоматического устройства для измерения перемещений и дискового датчика.

#### 2.3.4.5 Методика A

Вначале выполняется измерение начального вертикального перемещения, а после этого измеряется вертикальное перемещение после каждых (25 ± 1) циклов нагрузки в центре испытательного образца на участке 10 мм от центральной точки нагружаемой области в срединной точке следа.

Прокладка колеи выполняется в течение заданного количества циклов нагрузки или до достижения заданной глубины колеи.

#### 2.3.4.6 Методика B (Б)

Вначале выполняется измерение начального вертикального перемещения на отрезке ±50 мм от центра нагружаемой области в срединной точке следа, измеряемого как минимум в 25 равноудаленных точках.

Затем измеряется вертикальное перемещение в тех же самых точках сначала после каждых 250 циклов нагрузки в течение первого часа, а затем после каждых 500 циклов нагрузки.

Вертикальное положение колеса определяется как среднее значение для профиля образца на отрезке ±50 мм от центра нагружаемой области в срединной точке следа, измеряемого как минимум в 25 равноудаленных точках.

Вертикальное положение колеса измеряется без остановки машины.

Прокладка колеи выполняется в течение заданного количества циклов нагрузки или до достижения заданной глубины колеи.

#### **3 ПОДГОТОВКА К ЭКСПЛУАТАЦИИ**

#### <span id="page-9-1"></span><span id="page-9-0"></span>**3.1 Требования к месту установки**

- 3.1.1 Машина выпускается в напольном исполнении: при установке обеспечить устойчивое вертикальное положение, при необходимости изменить высоту регулируемых ножек.
- 3.1.2 Машина должна быть заземлена подключением к клемме заземления.
- 3.1.3 Место установки машины должно исключать попадание прямых солнечных лучей на монитор управляющего компьютера и образцы.
- 3.1.4 Место установки устройства должно исключать воздействие тряски, ударов и вибраций, влияющих на нормальную работу, или иметь амортизирующее устройство.

#### <span id="page-9-2"></span>**3.2 Внешний осмотр**

Перед началом эксплуатации машины:

- 1) освободить машину от упаковки;
- 2) проверить комплектность поставки;
- 3) выполнить внешний осмотр машины на наличие повреждений;
- 4) проверить наличие сопроводительной документации.

На все дефекты составляется соответствующий акт.

#### <span id="page-10-0"></span>**3.3 Опробование**

#### *ВНИМАНИЕ*

*После внесения в отапливаемое помещение из зоны с температурой ниже 10°С, выдержать машину в упаковке не менее 4 ч.*

3.3.1 При опробовании проверяют:

- 1) возможность включения, выключения и функционирования машины;
- 2) работоспособность органов управления;
- 3) функционирование дисплея;
- 4) правильность и надежность заземления.

#### <span id="page-10-1"></span>3.3.2 Включение машины

3.3.2.1 Подключить машину к сети и повернуть тумблер включения машины. При этом загорается лампочка «**Питание**», включается компрессор и происходит загрузка управляющей программы.

3.3.2.2 Затем машина переключится в режим подготовки к испытанию (рисунок 3).

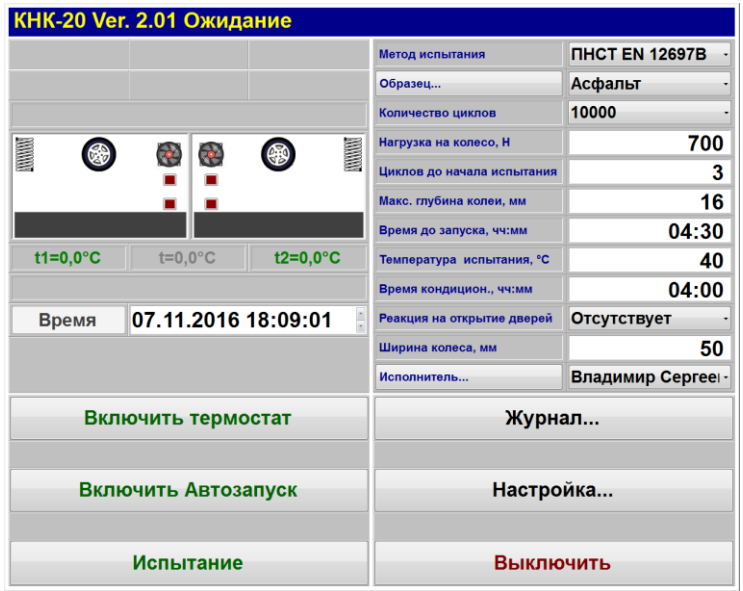

Рисунок 3 – Режим подготовки к испытанию

- 3.3.3 Дождаться пока не загрузится программа управления и на экране не отобразится окно ожидания. В правом верхнем углу окна должен отображаться значок  $\Omega$ , что говорит об исправной связи компьютера с платой управления.
- 3.3.4 Убедиться, что формы с образцами не установлены и кнопка аварийного останова находится в отжатом положении.
- 3.3.5 Задать температуру испытания «**60°С**» и нажать клавишу «**Включить термостат**». Убедиться, что при этом включаются нагревательные элементы машины и система перемешивания воздушной среды в камере.
- 3.3.6 Нажать клавишу «**Выключить термостат**».
- 3.3.7 При переходе машины в режим ожидания нажать клавишу «**Испытание**».
- 3.3.8 Убедиться, что при этом происходит позиционирование колесной пары и опускание колес в нижнее положение.
- 3.3.9 Затем (поскольку образцы не установлены) машина автоматически должна перейти в режим ожидания.
- 3.3.10 Завершить испытание.

# **4 ИСПОЛЬЗОВАНИЕ ПО НАЗНАЧЕНИЮ**

# <span id="page-11-1"></span><span id="page-11-0"></span>**4.1 Дополнительные материалы**

Дополнительные материалы для работы машины указаны в таблице 4.

Таблица 4 – Дополнительные материалы

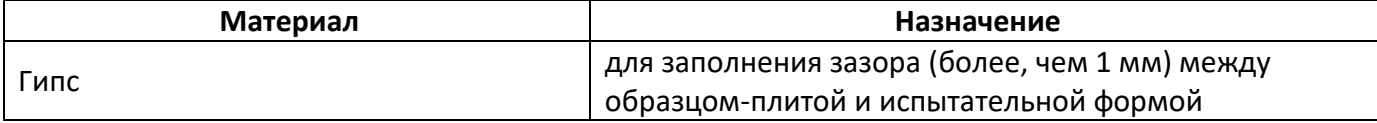

Дополнительное оборудование для работы машины указано в таблице 5.

Таблица 5 – Дополнительное оборудование

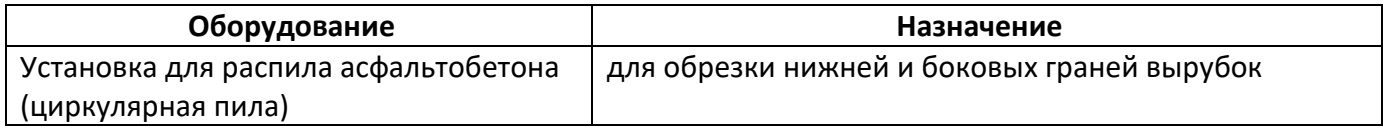

# <span id="page-11-2"></span>**4.2 Эксплуатационные ограничения**

- 1) Перед включением машины в сеть проверить наличие заземления;
- 2) Машина требует аккуратного обращения и ухода в процессе эксплуатации и обслуживания.
- 3) запрещается производить работы в электрической схеме машины, находящейся под напряжением.
- 4) Обслуживающий персонал должен:
	- пройти обучение для работы с машиной и получить допуск;
	- знать принцип действия машины;
	- знать правила безопасного обслуживания;
	- знать порядок действий при возникновении сбоя.
- 5) При работе с машиной во время кондиционирования образцов в воздушной камере, обслуживающий персонал должен избегать контактов с металлическими поверхностями внутри воздушной камеры и прилегающей к ней зоны. Ожоговый порог для металлических поверхностей по ГОСТ Р 51337-99 равен 3с (для 60 °C).
- 6) При работе с машиной обслуживающий персонал должен выполнять общие правила работы с электрическими установками с напряжением до 1000 В.
- 7) Режим работы машины непрерывный, с выключением компьютера и затем тумблера питания после окончания работы.
- 8) При работе с асфальтобетонами используют одежду специальную защитную по ГОСТ 12.4.131- 83 или ГОСТ 12.4.132-83. Для защиты рук используют перчатки - по ГОСТ 12.4.2252-2013.
- 9) При выполнении измерений соблюдают правила по электробезопасности по ГОСТ Р 12.1.019- 2009 и инструкции по эксплуатации оборудования.
- 10) Испытанный асфальтобетон утилизируют в соответствии с рекомендациями завода изготовителя, указанными в стандарте организации на материал.

# <span id="page-11-3"></span>**4.3 Подготовка пробы**

4.3.1 Отбор вырубок и приготовление образцов-плит

Отбор вырубок и приготовление образцов-плит осуществляется в соответствии с требованиями следующих стандартов ГОСТ Р 58406.3, EN 12697-22, ОДМ 218.3.017.

# <span id="page-11-4"></span>**4.4 Подготовка машины к проведению испытания**

4.4.1 Перед работой с машиной рекомендуется ознакомиться с ПРИЛОЖЕНИЕМ А «**Задание параметров**».

4.4.2 Включить машину согласно п. [3.3.2.](#page-10-1)

4.4.3 Закрепление образца-плиты

4.4.3.1 Образец-плиту перед закреплением необходимо подготовить путем обрезки на установке для распила асфальтобетона боковых граней таким образом, чтобы размеры образца-плиты не превышали размеров испытательной формы.

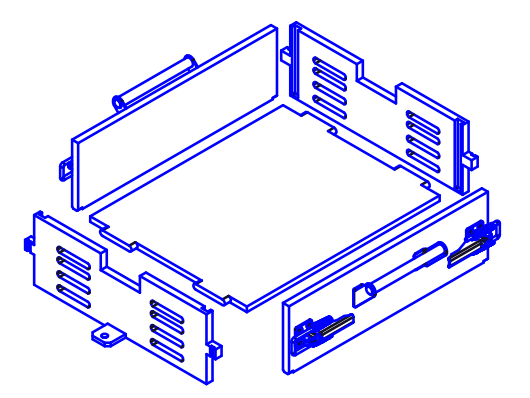

Рисунок 4 – Форма для образца-плиты в разобранном виде

4.4.3.2 Если размеры образца-плиты меньше размера испытательной формы и образовавшиеся зазоры составляют более чем 1,0 мм, их необходимо заполнить гипсом.

4.4.3.3 Поверхность образца-плиты должна находиться в пределах ±5 мм от верхней кромки формы.

4.4.4 Закрепление вырубки

4.4.4.1 Вырубки перед закреплением необходимо подготовить путем обрезки на установке для распила асфальтобетона верхней или нижней граней таким образом, чтобы размеры вырубки не превышали размеров испытательной формы.

#### <span id="page-12-0"></span>**4.5 Проведение испытания**

4.5.1 Задание условий испытания

4.5.1.1 Задание условий испытания согласно таблице 6 (см. ПРИЛОЖЕНИЕ А «**Задание параметров**»).

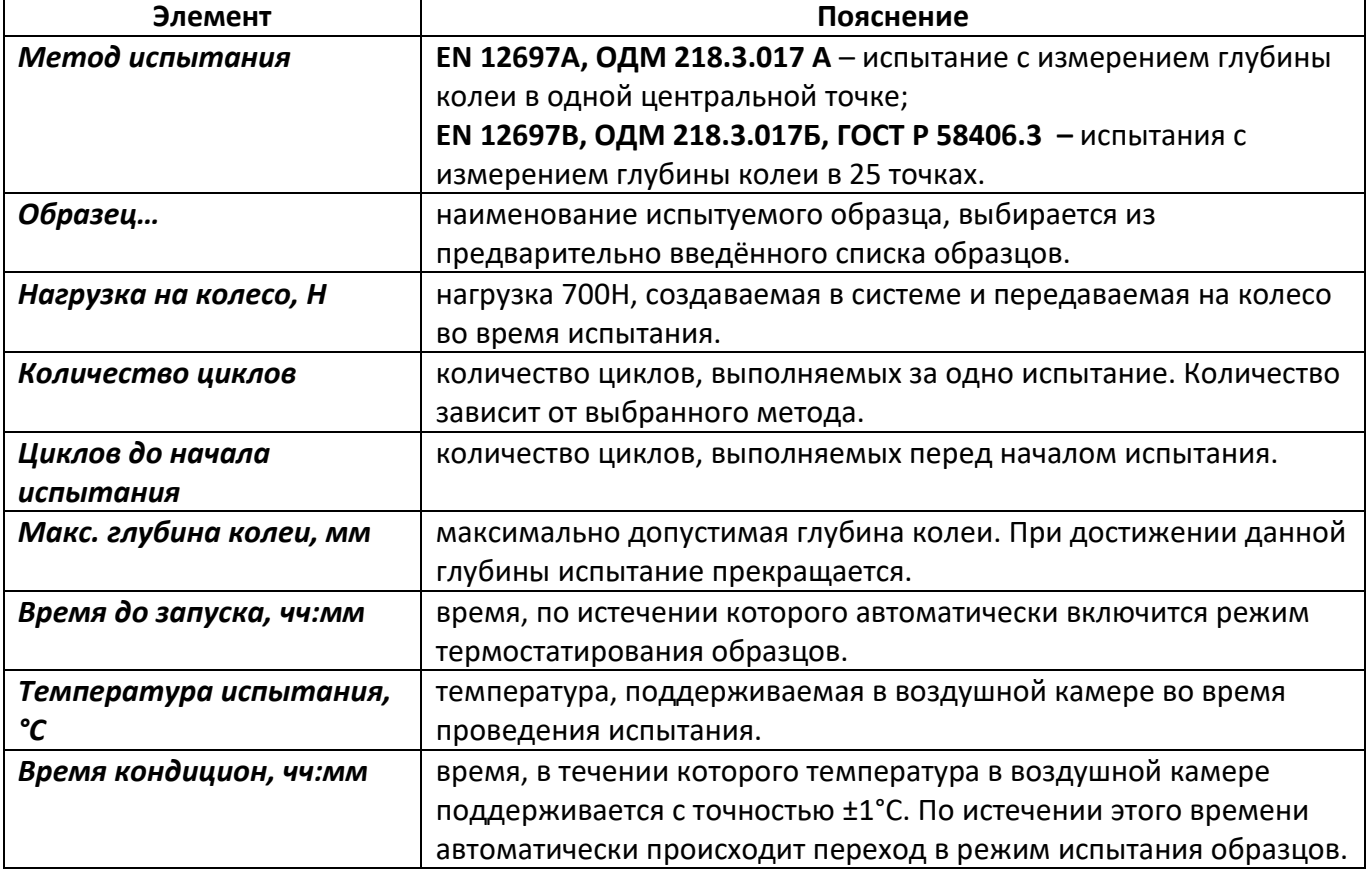

Таблица 6 – Условия испытания

![](_page_13_Picture_176.jpeg)

#### 4.5.2 Установка пробы

4.5.2.1 Испытываемый образец-плита в форме помещается на выдвижную платформу испытательной машины, форма фиксируется на платформе при помощи штыря, а платформа закрепляется при помощи шарнирно-рычажных зажимов (см. рисунок [2](#page-8-0), страница [5\)](#page-8-0).

Разместить на поверхности образцов датчики температуры в соответствии с рисунком 5.

![](_page_13_Figure_5.jpeg)

Рисунок 5 – Расположение датчиков на поверхности образца. Вид сверху

Проведение испытания выполняется в следующих случаях:

- 1) в режиме «**Автозапуск**» (после истечения времени автозапуска и выдержки времени термостатирования образцов);
- 2) в режиме «**Термостат**» (после выдержки времени термостатирования образцов);
- 3) в режиме «**Испытание**» по нажатию соответствующей клавиши (в этом случае испытание выполняется при температуре окружающей среды).

#### 4.5.3 Проведение испытания в режиме **«Термостат»**

4.5.3.1 После установки образцов в воздушную камеру, установки датчиков температуры на поверхность образцов и задания условий испытания, необходимо нажать клавишу «Включить термостат». При этом включается нагревательные элементы машины и система перемешивания воздушной среды в камере.

![](_page_14_Picture_138.jpeg)

Рисунок 6 – Включен режим «Термостат»

4.5.3.2 На дисплее отобразится информация, приведенная в таблице [7.](#page-14-0)

<span id="page-14-0"></span>Таблица 7 – Условия испытания

![](_page_14_Picture_139.jpeg)

4.5.3.3 При превышении показателя «**Стабилизация**» значения параметра «**Время кондицион., чч:мм**» (т.е. образцы были выдержанны при заданной температуре указанное время) выполняется автоматический переход в режим «**Испытание**».

4.5.3.4 При необходимости выключить режим термостатирования, необходимо нажать клавишу «**Выключить термостат**».

4.5.4 Проведение испытания в режиме **«Автозапуск»**

4.5.4.1 После установки образцов в воздушную камеру, установки датчиков температуры на поверхность образцов и задания условий испытания, необходимо нажать клавишу «**Включить Автозапуск**».

![](_page_15_Picture_150.jpeg)

Рисунок 7 – Включен режим «Автозапуск»

4.5.4.2 На дисплее отобразится информация, приведенная в таблице [8.](#page-15-0)

<span id="page-15-0"></span>Таблица 8 – Условия испытания

![](_page_15_Picture_151.jpeg)

4.5.4.3 При достижении показателя «Время до запуска» нулевого значения (т.е. время ожидания включения режима термостатирования истекло) выполняется автоматический переход в режим «**Включить термостат**».

4.5.4.4 При необходимости отменить режим Автозапуска, необходимо нажать клавишу «**Выключить Автозапуск**».

4.5.5 Проведение испытания в режиме **«Испытание»**

4.5.5.1 При запуске режима происходит автоматическое позиционирование колесной пары в исходное состояние (таким образом, чтобы при опускании колеса находились в центре образцов).

4.5.5.2 Допускается проведение испытания с одним образцом. В этом случае будет задействован привод для установленного образца. В этом случае оба датчика температуры устанавливаются на поверхность испытуемого образца.

4.5.5.3 Далее происходит опускание колес на поверхность образцов и создается давление в пневмосистеме, соответствующее заданной нагрузке на колеса.

4.5.5.4 Затем включаются соответствующие приводы, и выполняется предварительное количество циклов перемещения (заданный параметр «Циклов до испытания»).

4.5.5.5 Дальнейший процесс происходит в соответствии с заданными условиями испытания и выбранным методом.

![](_page_16_Picture_216.jpeg)

Рисунок 8 – Включен режим «Испытание»

4.5.5.6 В процессе испытания на дисплее отображается следующая информация, приведенная в таблице [9.](#page-16-0)

<span id="page-16-0"></span>Таблица 9 – Условия испытания

| Элемент            | Пояснение                                                      |  |  |  |  |  |
|--------------------|----------------------------------------------------------------|--|--|--|--|--|
| Время испытания    | Время, прошедшее с начала запуска испытания (чч:мм:сс).        |  |  |  |  |  |
| Нагрузка на колеса | Усилие давления колес на образцы, Н.                           |  |  |  |  |  |
| Колея 1            | Глубина колеи образца 1, (мм).                                 |  |  |  |  |  |
| Колея 2            | Глубина колеи образца 2, (мм).                                 |  |  |  |  |  |
| t1                 | Температура образца 1 (Левая ячейка) (°С).                     |  |  |  |  |  |
| t2                 | Температура образца 2 (Правая ячейка) (°С).                    |  |  |  |  |  |
| t                  | Показания контрольного датчика температуры, расположенного     |  |  |  |  |  |
|                    | в центральной зоне воздушной камеры (°С).                      |  |  |  |  |  |
| C1                 | Количество выполненных циклов перемещения колеса 1 (Левая      |  |  |  |  |  |
|                    | ячейка).                                                       |  |  |  |  |  |
| C <sub>2</sub>     | Количество выполненных циклов перемещения колеса 2 (Правая     |  |  |  |  |  |
|                    | ячейка).                                                       |  |  |  |  |  |
| $\mathcal{C}_{0}$  | Заданное количество циклов                                     |  |  |  |  |  |
| Таблицы промеров   | Для методов EN 12697A, ОДМ 218.3.017A - количество циклов,     |  |  |  |  |  |
| для ячейки 1 и     | показания датчика температуры текущей ячейки (°С), глубина     |  |  |  |  |  |
| ячейки 2           | колеи (мм), расчетный показатель TR;                           |  |  |  |  |  |
|                    | Для методов EN 12697B, ОДМ 218.3.017Б, ГОСТ Р 58406.3 -        |  |  |  |  |  |
|                    | количество циклов, показания датчика температуры текущей       |  |  |  |  |  |
|                    | ячейки (°С), средняя глубина колеи (мм), глубина колеи для     |  |  |  |  |  |
|                    | каждой из 25 точек (мм).                                       |  |  |  |  |  |
| График             | Оси шкалы для графика образования колеи:                       |  |  |  |  |  |
|                    | - вертикально (слева) - глубина колеи (мм);                    |  |  |  |  |  |
|                    | - вертикально (справа) - ср. температура воздушной камеры(°С); |  |  |  |  |  |
|                    | - горизонтально - количество циклов.                           |  |  |  |  |  |

4.5.5.7 Процесс испытания завершается в следующих случаях:

1) количество выполненных циклов равно или превысило заданное количество;

2) глубина колеи одного из образцов превысило допустимое значение;

3) операция завершена пользователем нажатием клавиши «**Стоп**». В этом случае на экран выдается окно запроса с предложением записи результатов в память компьютера либо отмены записи.

4.5.5.8 Затем выключается режим термостатирования, привод отключается, снимается нагрузка на колеса, и колесная пара поднимается вверх.

4.5.5.9 На экране отображается окно вывода результата испытания.

#### <span id="page-17-0"></span>**4.6 Обработка результатов испытания**

4.6.1 Результат испытания

4.6.1.1 Находясь в окне «**Ожидание**», нажать клавишу «**Журнал**». На дисплей выводится журнал испытаний (см. рисунок 9):

|                | Результат № 171 |                     |                  | Экспорт | Печать                                                              |                |             | Закрыть |
|----------------|-----------------|---------------------|------------------|---------|---------------------------------------------------------------------|----------------|-------------|---------|
|                |                 |                     |                  |         | Журнал Результат Графики Образец Лист 1 Лист 2 Лист 3 Лист 4 Лист 5 |                |             |         |
| N <sub>2</sub> |                 | Дата и время        | Метод            |         | Образец                                                             | Лаборант       | Нагрузка, Н | Темп, " |
| 146            |                 | 01.04.2014 16:09:39 | <b>EN 12697B</b> |         | ГУП АВТОСТРОЙ                                                       | Владимир Серге | 700         | 60      |
| 147            |                 | 01.04.2014 16:10:01 | <b>EN 12697B</b> |         | ГУП АВТОСТРОЙ                                                       | Дмитрий Валерь | 700         | 60      |
| 148            |                 | 01.04.2014 16:16:13 | <b>EN 12697B</b> |         | АСФАЛЬТ-А1                                                          | Дмитрий Валерь | 700         | 60      |
| 149            |                 | 01.04.2014 16:16:37 | <b>EN 12697B</b> |         | АСФАЛЬТ-А1                                                          | Владимир Серге | 700         | 60      |
| 150            |                 | 01.04.2014 16:24:12 | <b>EN 12697B</b> |         | АСФАЛЬТ-А1                                                          | Владимир Серге | 700         | 60      |
| 151            |                 | 01.04.2014 16:30:25 | <b>EN 12697B</b> |         | <b>BETOH</b>                                                        | Владимир Серге | 700         | 60      |
| 152            |                 | 01.04.2014 16:30:36 | <b>EN 12697B</b> |         | <b>BETOH</b>                                                        | Владимир Серге | 700         | 60      |
| 153            |                 | 01.04.2014 16:31:39 | <b>EN 12697B</b> |         | <b>GETOH</b>                                                        | Владимир Серге | 700         | 60      |
| 154            |                 | 01.04.2014 16:32:32 | <b>EN 12697B</b> |         | <b>BETOH</b>                                                        | Владимир Серге | 700         | 60      |
| 155            |                 | 07.05.2014 10:54:09 | <b>EN 12697B</b> |         | <b>BETOH</b>                                                        | Владимир Серге | 700         | 60      |
| 156            |                 | 07.05.2014 16:56:41 | <b>EN 12697B</b> |         | <b>GETOH</b>                                                        | Владимир Серге | 700         | 60      |
| 157            |                 | 08.05.2014 14:16:52 | <b>EN 12697B</b> |         | <b>GETOH</b>                                                        | Владимир Серге | 200         | 60      |
| 158            |                 | 13.05.2014 16:22:45 | <b>EN 12697B</b> |         | M/3 B-I 08.04.14                                                    | Владимир Серге | 700         | 60      |
| 159            |                 | 15.05.2014 12:54:24 | <b>EN 12697B</b> |         | ADS m/z A-I 10.04.14                                                | Владимир Серге | 700         | 60      |
| 160            |                 | 16.05.2014 07:48:12 | <b>EN 12697A</b> |         | ADS m/z A-I 10.04.14                                                | Владимир Серге | 700         | 60      |
| 161            |                 | 19.05.2014 15:42:30 | <b>EN 12697A</b> |         | Образец метод А                                                     | Владимир Серге | 700         | 60      |
| 162            |                 | 20.05.2014 10:31:42 | <b>EN 12697B</b> |         | Образец метод А                                                     | Владимир Серге | 700         | 60      |
| 163            |                 | 11.06.2014 11:58:40 | <b>EN 12697A</b> |         | Образец метод А                                                     | Владимир Серге | 700         | 60      |
| 164            |                 | 11.06.2014 14:00:01 | <b>EN 12697A</b> |         | ГУП АВТОСТРОЙ                                                       | Владимир Серге | 700         | 60      |
| 165            |                 | 11.06.2014 14:00:29 | <b>EN 12697A</b> |         | ГУП АВТОСТРОЙ                                                       | Владимир Серге | 700         | 60      |
| 166            |                 | 11.06.2014 14:07:46 | <b>EN 12697A</b> |         | АСФАЛЬТ-А1                                                          | Владимир Серге | 700         | 60      |
| 167            |                 | 11.06.2014 14:08:13 | <b>EN 12697A</b> |         | АСФАЛЬТ-А1                                                          | Владимир Серге | 700         | 60      |
| 168            |                 | 11.06.2014 14:10:07 | <b>EN 12697A</b> |         | АСФАЛЬТ-А1                                                          | Владимир Серге | 700         | 60      |
| 169            |                 | 11.06.2014 14:12:52 | <b>EN 12697A</b> |         | ADS m/z A-I 10.04.14                                                | Владимир Серге | 700         | 60      |
| 170            |                 | 11.06.2014 14:13:12 | <b>EN 12697A</b> |         | <b>ПОКРЫТИЕ</b>                                                     | Владимир Серге | 700         | 60      |
| 171            |                 | 11.06.2014 14:13:28 | <b>EN 12697A</b> |         | ГУП АВТОСТРОЙ                                                       | Владимир Серге | 700         | 60      |

Рисунок 9 – Окно результатов «Журнал»

4.6.1.2 В окне «**Журнал**» указаны порядковый номер, время и дата испытания, метод испытания, название образца, ФИО лаборанта, температура испытания и заданная нагрузка.

4.6.1.3 Переход к предыдущей (следующей) записи журнала выполнять нажатием клавиш «◄» и «►».

4.6.1.4 Для детального просмотра результата необходимо выбрать нужную запись из списка и нажать закладку «**Результат**», либо выполнить двойное нажатие на запись из списка.

![](_page_17_Figure_11.jpeg)

Рисунок 10 – Окно «Результат»

<span id="page-17-1"></span>4.6.1.5 В окне «**Результат**» отображаются следующие данные, приведенные в таблице [10.](#page-17-1) Таблица 10 – Результат

![](_page_17_Picture_247.jpeg)

![](_page_18_Picture_259.jpeg)

4.6.1.6 Для просмотра графиков необходимо нажать закладку «**Графики**»:

![](_page_18_Figure_3.jpeg)

Рисунок 11 – Закладка «График» в окне «Результат»

- вертикально (слева) глубина колеи (мм);
- вертикально (справа) средняя температура воздушной камеры (°С);
- горизонтально количество циклов.

Оси шкалы для графика профиля колеи (для EN 12697B, ОДМ 218.3.017Б, ГОСТ Р 58406.3):

- вертикально глубина колеи (мм);
- горизонтально расстояние от центра образца (мм).

4.6.1.7 Для просмотра сведений об испытуемом образце необходимо нажать закладку «**Образец**»:

![](_page_19_Picture_221.jpeg)

Рисунок 12 – Закладка «Образец» в окне «Результат»

4.6.1.8 В закладке «**Образец**» отображаются данные об образце, которые будут отображаться в печатной форме отчета ([Таблица](#page-19-0) 11).

<span id="page-19-0"></span>Таблица 11 – Данные об образце

![](_page_19_Picture_222.jpeg)

предварительного просмотра печатных форм результата испытаний. При выборе одной из этих закладок открывается просмотр соответствующей печатной формы и становится активной клавиша «**Печать**».

<span id="page-20-0"></span>4.6.1.10 Окна содержат следующие формы отчетов, приведенные в таблице [12.](#page-20-0) Таблица 12 – Данные об образце

![](_page_20_Picture_142.jpeg)

4.6.1.11 При нажатии клавиши «Печать» отображается системное окно настройки печати (см. [Рисунок](#page-20-1) 13)

![](_page_20_Picture_143.jpeg)

Рисунок 13 – Окно печати

<span id="page-20-1"></span>4.6.1.12 Для печати отчетов необходимо предварительно подсоединить устройство печати к разъему USB на правой стенке машины.

4.6.1.13 Клавиши «Экспорт» служит для выгрузки информации о текущем результате испытания в текстовые файлы на внешний носитель.

4.6.1.14 При нажатии клавиши «**Экспорт**» отображается системное окно выбора внешнего носителя (см. [Рисунок](#page-21-3) 14)

![](_page_21_Picture_1.jpeg)

Рисунок 14 – Окно выбора внешнего носителя при «Экспорте»

<span id="page-21-3"></span>4.6.1.15 При выборе носителя и нажатии клавиши «**ОК**» произойдет выгрузка результата в файлы **KNK\_20\_NNNN\_1.txt** (информация об условиях испытания и образце) и **KNK\_20\_NNNN\_2.txt** (информация о промерах колеи), где NNNN - номер испытания.

#### <span id="page-21-0"></span>**4.7 Завершение работы**

4.7.1 Для выключения машины необходимо нажать клавишу «**Выключить**». При этом появится окно запроса на выключение машины. При подтверждении запроса - необходимо дождаться выключение управляющего компьютера и только после этого выключить тумблер «**Сеть**».

#### *ВНИМАНИЕ*

*Запрещается выключать машину только тумблером «Сеть» (без нажатия клавиши «Выключить»). Это может привести к повреждению программного обеспечения управляющего компьютера.*

#### <span id="page-21-1"></span>**4.8 Перечень возможных неисправностей**

4.8.1 Виды неисправностей и методы их устранения приведены в таблице [13.](#page-21-4)

<span id="page-21-4"></span>Таблица 13 – Виды неисправностей и методы их устранения

![](_page_21_Picture_228.jpeg)

4.8.2 При других видах неисправности необходимо обратиться на предприятие - изготовитель.

#### <span id="page-21-2"></span>**4.9 Действия в экстремальных ситуациях**

4.9.1 При попадании жидкостей или посторонних предметов внутрь машины необходимо:

- 1) выключить машину нажатием тумблера «**Сеть**» (см. рисунок 1);
- 2) вынуть сетевую вилку из розетки;
- 3) снять защитный кожух;
- 4) удалить жидкость или посторонние предметы;
- 5) установить кожух на место.

#### *ПРИМЕЧАНИЕ*

*Для удаления жидкости рекомендуется использовать сжатый воздух. Чем быстрее будет удалена жидкость, тем больше вероятность сохранения работоспособности машины. После удаления жидкости машину выдержать не менее 16 часов перед повторным включением.*

4.9.2 При необходимости аварийной остановки двигателей привода колесной пары или для экстренного выключения нагревателя нажать «кнопку аварийного останова»( см. [Рисунок](#page-7-1) 1)

#### **5 ТЕХНИЧЕСКОЕ ОБСЛУЖИВАНИЕ**

<span id="page-22-0"></span>Для увеличения срока службы машины необходимо проводить ее техническое обслуживание. Периодичность технического обслуживания зависит от интенсивности и условий эксплуатации машины.

#### <span id="page-22-1"></span>**5.1 Дополнительное оборудование и материалы**

Перечень дополнительных материалов для технического обслуживания представлен в таблице 14.

Таблица 14 – Перечень дополнительных материалов и инструментов

![](_page_22_Picture_283.jpeg)

Перечень дополнительного оборудования для технического обслуживания представлен в таблице 15.

Таблица 15 – Перечень дополнительного оборудования

![](_page_22_Picture_284.jpeg)

#### <span id="page-22-2"></span>**5.2 Общие указания и меры безопасности**

5.2.1 Требования к квалификации обслуживающего персонала и общие меры безопасности при проведении технического обслуживания приведены в п. 4.2 настоящего руководства.

5.2.2 К техническому обслуживанию не допускаются машины, не удовлетворяющие требованиям техники безопасности и технически неисправные.

#### <span id="page-22-3"></span>**5.3 Перечень операций**

Перечень операций технического обслуживания представлен в таблице [16.](#page-22-4)

<span id="page-22-4"></span>Таблица 16 – Перечень операций

![](_page_22_Picture_285.jpeg)

![](_page_23_Picture_219.jpeg)

#### *ВНИМАНИЕ!*

*Перед проведением технического обслуживания необходимо выключить машину, отключить от сети, кроме п. [5.7,](#page-24-0) [5.8.](#page-25-0)*

## <span id="page-23-0"></span>**5.4 Очистка дисплея, корпуса от загрязнений**

5.4.1 Поверхность дисплея и корпус машины очищать по мере загрязнения салфеткой, смоченной в этиловом спирте.

#### <span id="page-23-1"></span>**5.5 Очистка воздушной камеры, выдвигающихся платформ, шин, форм для образцов**

5.5.1 Поверхности: воздушной камеры, выдвигающихся платформ, шин, форм для образцов очищать по мере загрязнения ветошью, щеткой и чистящим растворителем (смесь 90% ацетона и 10% керосина).

#### <span id="page-23-2"></span>**5.6 Замена колесной пары**

- 5.6.1 Для замены колесной пары требуется следующий инструмент:
	- ключ рожковый х24 2шт.

![](_page_23_Figure_11.jpeg)

Рисунок 15 – Замена колесной пары.

5.6.2 Включить машину и в режиме ожидания нажать клавишу «Настройка». При этом откроется окно «Настройка». В окне расположены элементы управления пневмосистемой:

![](_page_23_Picture_14.jpeg)

<span id="page-24-1"></span>5.6.3 Нажать клавишу «Снять нагрузку», и поднять колесо вверх при помощи клавиши .

5.6.4 При помощи двух рожковых ключей отвинтить Гайки М16 (см. рисунок 15), и снять колесо (левая ячейка).

5.6.5 Установить новое колесо в соответствии с рисунком 16.

5.6.6 Закрепить колесо при помощи двух рожковых ключей Гайками М16 (см. рисунок 15).

![](_page_24_Figure_5.jpeg)

#### **Неправильно Правильно Неправильно**

Рисунок 16 – Расположение поверхности колеса относительно выдвижной платформы

5.6.7 Собрать форму, установив плиту-основание в самое верхнее положение.

5.6.8 Установить форму на выдвижную платформу (левая ячейка) внутри воздушной камеры.

5.6.9 Форму зафиксировать на выдвижной платформе с помощью штыря, а выдвижную платформу зафиксировать при помощи шарнирно-рычажных зажимов.

<span id="page-24-2"></span>5.6.10 Нажать клавишу **. При этом колесо опуститься вниз на плиту-основание формы.** Убедиться, что поверхность соприкосновения колеса и плиты соответствуют рисунку 16. В

противном случае поднять колесо вверх при помощи клавиши , скорректировать положение колеса и повторно опустить колесо.

5.6.11 Повторить п.п. [5.6.3-](#page-24-1)[5.6.10](#page-24-2) для правой ячейки.

5.6.12 Выполнить калибровку измерителей вертикального перемещения колесной пары (см. п. [5.7\)](#page-24-0).

# <span id="page-24-0"></span>**5.7 Калибровка измерителей вертикального перемещения колесной пары**

5.7.1 Выполнить двойное нажатие на заголовок экрана для доступа к клавишам калибровки.

![](_page_24_Figure_19.jpeg)

Рисунок 17 – Окно «Настройка»

# *ВНИМАНИЕ*

*Значения, приведенные на рисунке – случайные.*

Соответствия глубины колеи и высоты набора пластин указаны в таблице 17.

![](_page_25_Picture_364.jpeg)

Таблица 17 – Соответствия глубины колеи и высоты набора пластин

5.7.2 Собрать формы, установив плиты-основания в самое верхнее положение.

5.7.3 Установить формы на выдвижные платформы внутри воздушной камеры.

5.7.4 Формы зафиксировать на выдвижных платформах с помощью штырей, а выдвижные платформы зафиксировать при помощи шарнирно-рычажных зажимов.

<span id="page-25-1"></span>5.7.5 Выполнить следующие действия:

1) Установить на левую плиту-основание набор калибровочных плит с высотой, указанной в таблице 4 соответствия глубины колеи и высоты набора пластин (начиная с глубины колеи 0 мм - высота набора 20 мм).

2) Установить глубину колеи для левого колеса 0 мм -  $\frac{1}{2}$  Калибр 1

Нажать клавишу "**Калибр 1**" в левой колонке. После подтверждения запроса на калибровку, колесо опустится вниз на верхнюю поверхность калибровочной пластины, выполнит несколько циклов и поднимется вверх. После этого заполнится колонка параметра **"Н"** в левой таблице.

5.7.6 Повторить п.п.[5.7.5](#page-25-1)последовательно для наборов калибровочных плит в соответствии с таблицей 17.

5.7.7 Выполнить калибровку измерителя для правой ячейки (при этом нажимать клавишу "Калибр 2" в правой колонке).

# <span id="page-25-0"></span>**5.8 Калибровка датчика давления пневмосистемы**

5.8.1 Для калибровки датчика давления пневмосистемы требуется:

- динамометр сжатия с верхним пределом измерения 1000Н (рекомендуемый тип динамометра – АЦДУ);

- калибровочные пластины толщиной 2мм.

5.8.2 Собрать формы, установив плиты-основания в самое верхнее положение.

5.8.3 Установить формы на выдвижные платформы внутри воздушной камеры.

5.8.4 Формы зафиксировать на выдвижных платформах с помощью штырей, а выдвижные платформы зафиксировать при помощи шарнирно-рычажных зажимов.

5.8.5 Включить машину и в режиме ожидания нажать клавишу «Настройка». При этом откроется окно «Настройка»(см. рисунок [18\)](#page-26-0).

5.8.6 Нажать клавишу "0" в левом столбце кнопок калибровочной таблицы (обведена овалом).

Дождаться, пока колесо не остановится, после чего нажать клавишу  $\Box$ для поднятия колеса вверх.

|                |              | <b>Настройка</b> |                |              |              |                           |                       |                 |                     | Закрыть  |  |
|----------------|--------------|------------------|----------------|--------------|--------------|---------------------------|-----------------------|-----------------|---------------------|----------|--|
|                |              | Заводской номер  |                |              |              |                           |                       |                 |                     |          |  |
|                | Калибр 1 0   |                  | Калибр 2       | $\mathbf{0}$ |              |                           | Датчики температуры   |                 | Диспетчер задач     |          |  |
| L, MM          | н            | <b>Step</b>      | L.MM           | н            | <b>Step</b>  | Нагреватель               | 0                     | $0,0^{\circ}C$  |                     |          |  |
| $-48$          | 1336         | 2670             | $-48$          | 1610         | 490          |                           |                       |                 | Проводник           |          |  |
| $-44$          | 1336         | 2710             | $-44$          | 1610         | 530          | Ячейка 1                  | 0                     | $0.0^{\circ}$ C |                     |          |  |
| $-40$          | 1336         | 2751             | $-40$          | 1614         | 570          | Ячейка 2                  | 0                     | $0.0^{\circ}C$  | Очистить результаты |          |  |
| $-36$          | 1336         | 2792             | $-36$          | 1614         | 610          |                           |                       |                 |                     |          |  |
| $-32$          | 1340         | 2833             | $-32$          | 1613         | 650          | Датчик нагрузки           |                       | Параметры ПБИ   |                     |          |  |
| $-28$          | 1340         | 2874             | $-28$          | 1613         | 690          |                           |                       |                 |                     |          |  |
| $-24$          | 1340         | 2915             | $-24$          | 1614         | 730          | Показания (ед) при 700Н   |                       | 1515            | Номер сети          | 6        |  |
| $-20$          | 1343         | 2955             | $-20$          | 1616         | 770          | Показания, ед.            |                       |                 | Номер канала        | 6        |  |
| $-16$          | 1343         | 2996             | $-16$          | 1617         | 810          | 0<br>-359<br>Показания. Н |                       |                 |                     |          |  |
| $-12$          | 1343         | 3037             | $-12$          | 1617         | 850          |                           |                       | Заводской номер | 12                  |          |  |
| -8             | 1346         | 3078             | $-8$           | 1617         | 890          |                           | Значение ЦАП          |                 |                     |          |  |
| $-4$           | 1346         | 3119             | $-4$           | 1620         | 930          |                           |                       |                 | Версия ПО           | 3.02     |  |
| $\mathbf{0}$   | 1346         | 3160             | $\mathbf{0}$   | 1620         | 970          | <b>ЦАП при 700Н</b>       |                       | 1740            | Контрольная сумма   | 6906C2FE |  |
| $\overline{a}$ | 1349         | 3200             | $\overline{4}$ | 1620         | 1010         | Снять нагрузку            |                       |                 |                     |          |  |
| 8              | 1349         | 3241             | 8              | 1620         | 1050         |                           |                       |                 |                     |          |  |
| 12             | 1352         | 3282             | 12             | 1620         | 1090         |                           | Ручной режим          |                 |                     |          |  |
| 16             | 1353         | 3323             | 16             | 1623         | 1130         |                           |                       |                 |                     |          |  |
| 20             | 1356         | 3364             | 20             | 1623         | 1170         | Датчики положения колес   |                       |                 |                     |          |  |
| 24             | 1356         | 3405             | 24             | 1624<br>1625 | 1210<br>1250 | 1 Bepx                    | 2 Bepx                |                 |                     |          |  |
| 28<br>32       | 1356<br>1359 | 3445<br>3486     | 28<br>32       | 1626         | 1290         |                           |                       |                 |                     |          |  |
| 36             | 1359         | 3527             | 36             | 1627         | 1330         | 1 Низ                     | 2 Низ                 | ۰               |                     |          |  |
| 40             | 1359         | 3568             | 40             | 1627         | 1370         |                           | Датчики глубины колеи |                 |                     |          |  |
| 44             | 1362         | 3609             | 44             | 1630         | 1410         |                           |                       |                 |                     |          |  |
| 48             | 1362         | 3650             | 48             | 1630         | 1450         | Левая ячейка, ед.         |                       | 0               |                     |          |  |
|                |              |                  |                |              |              | Правая ячейка, ед.        |                       | 0               |                     |          |  |
| Н1 (мм)        |              | 0,0              | Н2 (мм)        |              | 0,0          |                           |                       |                 |                     |          |  |

Рисунок 18 – Окно «Настройка»

<span id="page-26-0"></span>5.8.7 Нажать клавишу "0" в правом столбце кнопок калибровочной таблицы (обведена овалом).

Дождаться, пока колесо не остановится, после чего нажать клавишу  $\Box$ для поднятия колеса вверх.

5.8.8 Снять форму с левой выдвижной платформы внутри воздушной камеры.

<span id="page-26-4"></span>5.8.9 Установить на левую платформу, предварительно поместив на нее калибровочную пластину толщиной 8мм, динамометр в соответствии с рисунком [19.](#page-26-1)

![](_page_26_Figure_7.jpeg)

**Вид справа Вид спереди** Рисунок 19 – Расположение динамометра относительно колеса

<span id="page-26-1"></span>5.8.10 Установить на динамометр калибровочную пластину, толщиной 2мм, предварительно сняв опорный шарик, и произвести калибровку нуля динамометра.

<span id="page-26-2"></span>5.8.11 Установить опорный шарик.

5.8.12 Установить калибровочную пластину на опорный шарик по центру (край пластины придерживать рукой) в соответствии с рисунком [19.](#page-26-1)

5.8.13 Нажать клавишу **. При этом колесо опуститься вниз на верхнюю поверхность** пластины. Убедиться, что поверхность соприкосновения колеса и пластины соответствуют рисунку 19 (калибровочная пластина параллельна платформы). В противном случае поднять колесо вверх

при помощи клавиши <u>в Вали</u>, скорректировать положение динамометра с пластиной и повторно опустить колесо.

<span id="page-26-3"></span>5.8.14 Нажать клавишу «ЦАП при 700Н». Подождать 5 минут для стабилизации показаний образцового динамометра и поверяемого датчика. Проверить показания динамометра на дисплее АЦДУ. Если значение не соответствует (700±10Н), нажать клавишу «Снять нагрузку», и поднять

колесо вверх при помощи клавиши . 3 Затем скорректировать показатель «Значение ЦАП для 700Н» (примерно 20 - 25 единиц на 10Н) и повторить п.п. [5.8.11](#page-26-2)– [5.8.14.](#page-26-3)

5.8.15 Если значение соответствует 700±10Н, запомнить показания параметра

Показания, ед. и ввести это значение в поле показания (ед) при 700Н . Затем нажать клавишу

«Снять нагрузку», и поднять колесо вверх при помощи клавиши .

5.8.16 Выполнить проверку показаний датчика нагрузки и динамометра.

5.8.17 Установить калибровочную пластину на опорный шарик по центру (край пластины придерживать рукой) в соответствии с рисунком 19.

5.8.18 Нажать клавишу  $\Box$ 

<span id="page-27-5"></span>5.8.19 Нажать клавишу «ЦАП при 700Н». Подождать 5 минут для стабилизации показаний образцового динамометра и поверяемого датчика. Сравнить показания динамометра на дисплее

АЦДУ с показаниями параметра Показания, Никрешия не должны отличаться более чем

на 10Н. Затем нажать клавишу «Снять нагрузку», и поднять колесо вверх при помощи клавиши  $\blacktriangle$ . 5.8.20 Переставить форму на левую платформу, установить динамометр в соответствии с рисунком 19 и повторить п.п. [5.8.9](#page-26-4)[-5.8.19](#page-27-5) для правой ячейки.

# <span id="page-27-0"></span>**5.9 Обслуживание фильтра**

Если уровень жидкости (конденсат и/или масло) в фильтрах будет примерно на 10 мм выше нижнего края нижнего окошка фильтра, необходимо убедиться, что давление в пневмосистеме отсутствует (стрелка манометра указывает на "0"), повернуть колпачок в нижней части фильтра против часовой стрелки, дождаться слива конденсата и повернуть обратно.

При неисправности фильтра или загрязнении фильтрующего картриджа обращаться в

АО БСКБ «Нефтехимавтоматика».

# <span id="page-27-1"></span>**5.10 Слив конденсата**

Периодически из воздушного ресивера необходимо сливать конденсат. Для этого давление в системе необходимо понизить и открыть кран слива конденсата. Для снижения давления машина должна находится в выключенном состоянии не менее трех часов. Для доступа к крану слива конденсата необходимо открыть кожух воздушного ресивера, отвернув гайки-барашки (см. Рисунок 1).

# **6 ХРАНЕНИЕ И ТРАНСПОРТИРОВАНИЕ**

# <span id="page-27-3"></span><span id="page-27-2"></span>**6.1 Хранение**

6.1.1 Условия хранения машины в части воздействия климатических факторов должны соответствовать группе «Л» ГОСТ 15150-69.

6.1.2 Машина должна храниться в закрытых отапливаемых помещениях в упаковке на стеллажах, не подвергающихся вибрациям и ударам.

6.1.3 Машина должна храниться при температуре воздуха от 5°С до 40°С и относительной влажности воздуха 80% при +25°С.

6.1.4 Хранение машины без упаковки не допускается.

6.1.5 Срок хранения машины 6 лет.

6.1.6 Машина консервируется согласно варианту В3-10 ГОСТ 9.014-78, вариант упаковки – ВУ-5.

6.1.7 Если после распаковывания машина не применялась по своему прямому назначению, то хранить его необходимо в чехле из полиэтилена ГОСТ 10354-82.

# <span id="page-27-4"></span>**6.2 Транспортирование**

6.2.1 Условия транспортирования машины в части воздействия климатических факторов должны соответствовать группе условий хранения 5 (ОЖ4) по ГОСТ 15150-69.

6.2.2 Машину разрешается транспортировать всеми видами транспорта в крытых транспортных средствах (авиационным транспортом в отапливаемых герметизированных отсеках) на любое расстояние.

# **ПРИЛОЖЕНИЕ А. ЗАДАНИЕ ПАРАМЕТРОВ**

### <span id="page-28-0"></span>**А.1 Быстрый ввод параметров**

В режиме подготовки к испытанию на дисплее отображаются параметры испытания. Эти параметры могут быть изменены в режиме быстрого ввода:

```
Петров Иван Иванович
```
Для редактирования параметров, отображаемых на экране в режиме подготовки к испытанию, необходимо нажать на строку выпадающего меню. При этом меню раскрывается:

> **Петров Иван Иванович Петров Иван Иванович Иванов Сергей Сергеевич Сидоров Лев Давыдович Николаева Елена Петровна Сергеева Татьяна Павловна**

Если выбрать необходимую строку в списке и нажать на нее – параметр будет изменен:

**Николаева Елена Петровна**

## **А.2 Редактор Даты и Времени**

Для смены текущей даты и времени необходимо в режиме подготовки к испытанию нажать на необходимую цифру внутри элемента ввода (например, 02):

![](_page_28_Picture_11.jpeg)

С помощью кнопок  $\blacktriangle$  и  $\blacktriangledown$  изменить значение. При необходимости повторить действия для других цифр внутри элемента ввода.

Для записи текущей даты и времени необходимо нажать кнопку **Время** 

# **А.3 Редактор Даты**

При нажатии на поле, отображающее Дату, открывается редактор ввода даты и в поле ввода отображается значение текущего параметра:

![](_page_28_Picture_188.jpeg)

Формат даты:

ДД.ММ.ГГГГ,

где ДД - число месяца;

ММ - месяц;

ГГГГ - год.

Клавиатура имеет набор цифровых и набор специальных кнопок:

![](_page_29_Picture_117.jpeg)

В левой части окна ввода числа выводятся минимальное и максимальное допустимые значения редактируемого параметра.

В строке состояния (под кнопками) выводится наименование редактируемого параметра.

При выходе с сохранением значения введенное значение заменяет значение редактируемого параметра.

#### **А.4 Редактор Времени**

При нажатии на поле, отображающее Время, открывается редактор ввода времени и в поле ввода отображается значение текущего параметра:

![](_page_29_Picture_118.jpeg)

Формат времени:

ЧЧ:ММ,

где ЧЧ - количество часов;

ММ - минуты.

Клавиатура имеет набор цифровых и набор специальных кнопок:

![](_page_29_Picture_119.jpeg)

В левой части окна ввода числа выводятся минимальное и максимальное допустимые значения редактируемого параметра.

В строке состояния (под кнопками) выводится наименование редактируемого параметра.

При выходе с сохранением значения введенное значение заменяет значение редактируемого параметра.

#### **А.5 Редактор чисел**

При нажатии на поле, отображающее числовые данные открывается редактор ввода чисел и в поле ввода отображается значение текущего параметра:

![](_page_30_Picture_92.jpeg)

Клавиатура имеет набор цифровых и набор специальных кнопок:

![](_page_30_Picture_93.jpeg)

В левой части окна ввода числа выводятся минимальное и максимальное допустимые значения редактируемого параметра.

В строке состояния (под кнопками) выводится наименование редактируемого параметра.

При выходе с сохранением значения введенное значение заменяет значение редактируемого параметра.

#### **А.6 Редактор текста**

При нажатии на поле, отображающее числовые данные открывается редактор ввода текста и в поле ввода отображается значение текущего параметра либо пустое поле при добавлении новой записи:

![](_page_31_Picture_111.jpeg)

Клавиатура имеет следующий набор специальных кнопок:

![](_page_31_Picture_112.jpeg)

При выходе с сохранением значения результат заменяет запись редактируемого списка или добавляет новую.

В строке состояния (под кнопками) выводится следующая информация:

| Надпись        | Обозначение                      |
|----------------|----------------------------------|
| Русские        | Выбран режим русских букв        |
| Латинские      | Выбран режим латинских букв      |
| Заглавные      | Выбран режим заглавных букв      |
| Строчные       | Выбран режим строчных букв       |
| [Наименование] | Наименование редактируемого поля |

#### **А.7 Редактирование справочника образцов**

Редактор справочника вызывается при помощи нажатия кнопки Образец... расположенной слева от списка образцов.

При нажатии кнопки открывается Справочник образцов:

![](_page_32_Picture_73.jpeg)

Выбранная запись справочника выделяется голубым цветом.

При нажатии закладки Содержимое <sub>открывается окно с полным содержимым текущей</sub> записи справочника:

![](_page_32_Picture_74.jpeg)

Окно редактора имеет следующий набор кнопок:

![](_page_32_Picture_75.jpeg)

#### **А.8 Редактирование списка исполнителей**

Редактор справочника вызывается при помощи нажатия кнопки Исполнитель... расположенной слева от списка исполнителей.

При нажатии кнопки открывается окно редактора справочника:

![](_page_33_Picture_57.jpeg)

Окно редактора имеет следующий набор кнопок:

![](_page_33_Picture_58.jpeg)

Выбранная запись справочника выделяется голубым цветом.